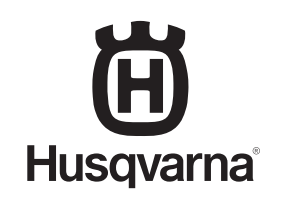

# **KIIRKASUTUSJUHEND ĪSĀ PAMĀCĪBA TRUMPOJI INSTRUKCIJA КРАТКОЕ РУКОВОДСТВО**

◈

**HUSQVARNA AUTOMOWER**® **520, 550**  $\bigcirc$ 

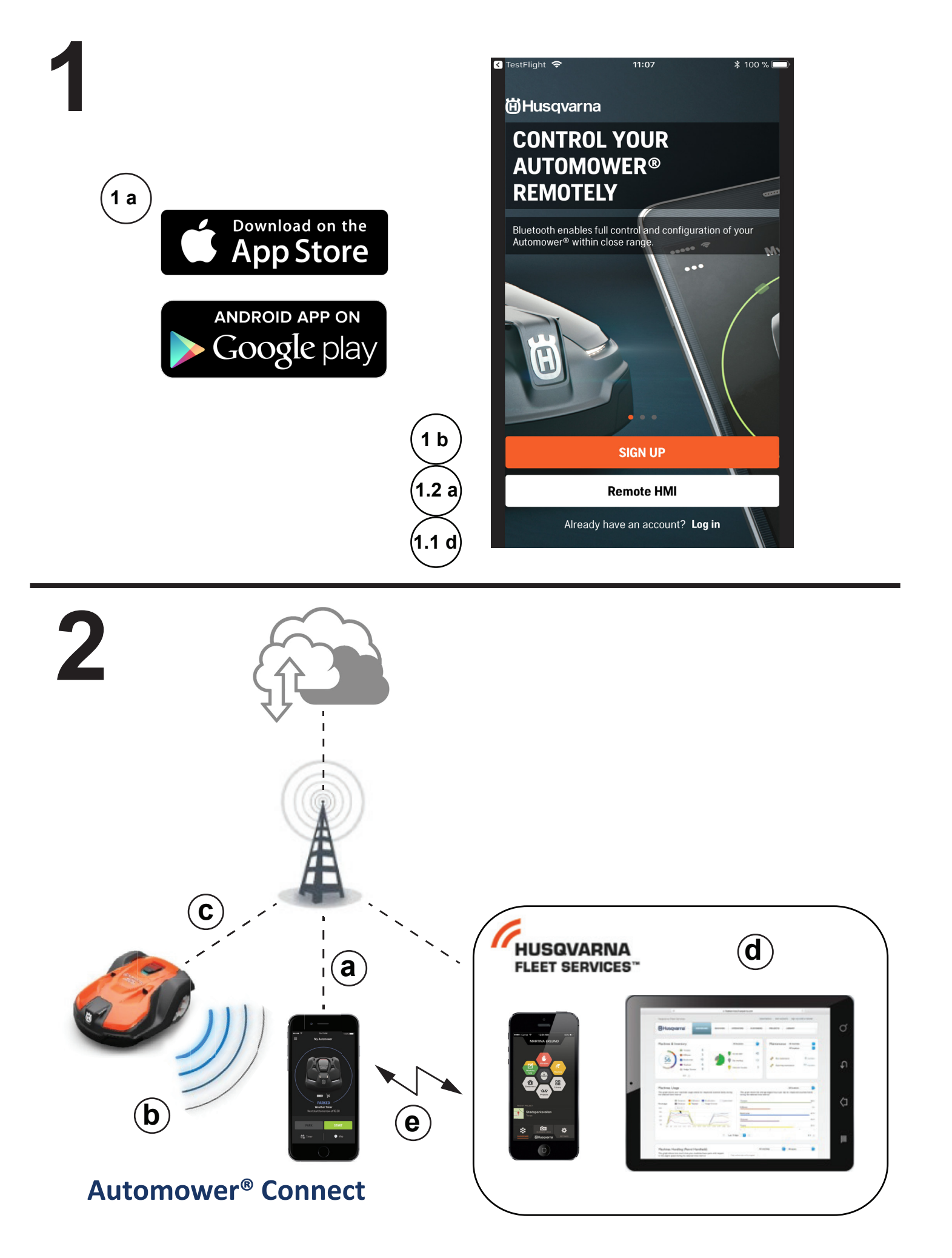

 $\bigoplus$ 

 $\bigoplus$ 

 $\bigoplus$ 

# **EE 1. AUTOMOWER® CONNECTI KASUTAMISE ALUSTAMINE**

*Robotniiduki käivitamise kohta leiate teavet kasutusjuhendi peatükist 3.10.* 

Automower® Connect toob robotniiduki menüüsüsteemi nutitelefoni, kus sätteid on lihtne kaugteel vaadata ja muuta.

◈

- a. Laadige rakendus Automower® Connect alla AppStore'ist või Google Playst.
- b. Registreeruge ja määrake meiliaadress ja parool, et luua Husqvarna konto.
- c. Konto kinnitamiseks järgige kinnitusmeilis olevaid juhiseid; teil on selleks aega 24 tundi.

#### **1.1 ROBOTNIIDUKI JA MOBIILSIDESEADME SIDUMINE**

Konto loomise järel saate robotniiduki ja mobiilsidesadme siduda. Tavaline sidumine on järgmine:

**NB!** Robotniiduki esmakordsel käivitamisel tuleb sidumiseks teha mõned lisatoimingud. Järgige rakenduse juhiseid.

- d. Logige rakenduses sisse oma Husqvarna kontole.
- e. Lubage nutitelefonis Bluetooth®-i režiim.
- f. Seadke robotniiduki **pealüliti** asendisse *1*.

**NB!** Robotniiduki saab siduda kolme minuti pärast. Lülitage robotniiduk välja (**pealüliti** asendisse *0*), kui sidumine selle aja jooksul tehtud pole. Oodake, kuni LED-märgutuli on kustunud ja seadke siis **pealüliti** uuesti asendisse *1*

g. Tehke rakenduses Automower® Connect valik *Minu niidukid* ja valige seejärel plussmärk (+).

- h. Valige mudel. Rakendus Automower® Connect otsib Bluetoothi abil lähikonnas saadaolevaid robotniidukeid.
- i. Valige robotniiduk.
- j. Sisestage robotniiduki PIN-kood.
- k. Vajutage nuppu *Seo*, et ühendada robotniiduk Husqvarna kontoga.
- l. Pange robotniidukile nimi ja valige nupp *Valmis*.

#### **1.2 KAUGJUHITAV HMI**

*Kaugjuhitav HMI* (Bluetooth-lähiühenduvus) võimaldab kiiret juurdepääsu robotniidukile ja on kasulik näiteks mobiilside puudumise korral.

- a. Tehke rakenduses valik *Kaugjuhitav HMI* .
- b. Lülitage robotniidukis sisse Bluetoothi sidumisrežiim.
	- Lülitage robotniiduk välja (**pealüliti** asendisse *0*).
	- Oodake, kuni LED-märgutuli on kustunud ja seadke siis **pealüliti** uuesti asendisse *1*.
- c. Valige robotniiduk, mis siduda.
- d. Sisestage robotniiduki PIN-kood.

# **2. ÜHENDUVUS JA HUSQVARNA FLEET SERVICES™**

*Ühenduvuse ja Husqvarna Fleet Servicesi kohta leiate teavet kasutusjuhendi peatükist 3.9.* 

- a. Mobiilkaugside
- b. Bluetooth®-lähiühenduvus
- c. Seadme jälgimine (GPS)
- d. Husqvarna Fleet Services™
- e. Husqvarna Fleet Services™-i ja rakenduse Automower® Connecti vaheline rakenduseühendus.

Husqvarna Fleet Services™ on pilvlahendus, mis annab seadmete äriotstarbel haldajale kõigist masinatest värske ülevaate. Robotniiduk seotakse seadmepargiga Automower® Connecti ning AppStore'ist ja Google Playst kättesaadava rakenduse Husqvarna Fleet Services™ abil.

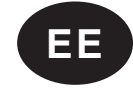

#### **EE Robotniiduki sidumine rakenduse Husqvarna Fleet Services™ abil**

- 1. Logige sisse rakendusse Husqvarna Fleet Services™ ja järgige robotniiduki sidumise kohta esitatud juhiseid.
- 2. Järgige eespool peatüki *1.2 Kaugjuhitav HMI* punktis b) kuni d) toodud juhiseid.
- 3. Valige *Sätted > Automower® Connect > Algata uus sidumine* ja kinnitage sidumine.

# **3. ETTEVALMISTUSED JA HOIATUSED**

*Paigaldamise kohta leiate teavet kasutusjuhendi kolmandast peatükist.*

- Eemaldage murult kivid, oksad, tööriistad, mänguasjad ja muud esemed, mis võivad lõiketeri kahjustada.
- Kui robotniidukit kasutatakse avalikes kohtades, tuleb selle tööpiirkond tähistada hoiatusmärkidega. Märkidel peab olema järgmine tekst: Hoiatus! Automaatne muruniiduk! Hoidke seadmest eemale! Jälgige lapsi!".
- Äikesetormiohu korral lahutage kõik laadimisjaama ühendused.

# **4. PUHASTAMINE JA HOOLDUS**

*Puhastamise ja hooldamise kohta leiate teavet kasutusjuhendi viiendast peatükist.*

**HOIATUS!** Lülitage robotniiduk välja (**pealüliti** asendisse *0*).

**ETTEVAATUST!** Ärge mitte kunagi kasutage robotniiduki puhastamiseks kõrgsurvepesurit. Ärge mitte kunagi kasutage puhastamiseks lahusteid.

#### **4.1 PUHASTAMINE**

- Puhastage laadimisjaama regulaarselt rohust, lehtedest, okstest ja muudest esemetest, mis võivad dokkimist segada.
- Puhastage esi- ja tagarataste ümbrus, samuti tagaratta klamber.
- Kui laadimisribad paistavad põlenud või määrdunud, kasutage nende puhastamiseks peent liivapaberit.
- 1. Seadke **pealüliti** asendisse *0*.
- 2. Asetage robotniiduk külili.
- 3. Puhastage lõiketera ketas ja raam näiteks nõudepesuharja abil. Samal ajal veenduge, et lõikeketas pöörleb jalakaitsme suhtes vabalt. Veenduge, et lõiketerad on terved ja saavad vabalt pöörelda.

#### **4.2 TERADE VAHETAMINE**

- 1. Seadke **pealüliti** asendisse *0* ja pöörake robotniiduk ümber.
- 2. Pöörake liugplaati nii, et selle avad oleksid kohakuti lõiketera kruvidega.
- 3. Eemaldage 3 kruvi. Kasutage lapik- või ristpeakruvikeerajat.
- 4. Eemaldage terad ja kruvid ja kinnitage uued terad ja kruvid.
- 5. Veenduge, et lõiketerad saavad vabalt pöörelda.

# **5. LED-MÄRGUTULI**

*LED-märgutulede kohta leiate teavet kasutusjuhendi paragrahvidest 3.11 ja 6.4–6.5.* 

Robotniiduki LED-märgutuli näitab robotniiduki praegust olekut. Asjakohased toimingud on esitatud kasutusjuhendi peatükis 6.5.

Laadimisjaama LED-märgutuli näitab laadimisjaama ja ringikaabli praegust olekut. Asjakohased toimingud on esitatud kasutusjuhendi peatükis 6.4.

#### **6. KASUTAMINE**

Robotniiduki töötamise kohta leiate teavet kasutusjuhendi peatükist *4 Töötamine*.

# **7. TÕRKEOTSING**

Lugege kasutusjuhendi peatükki *6 Tõrkeotsing*, kui robotniiduk ootuspäraselt ei tööta.

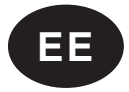

# **1. DARBA SĀKŠANA AR AUTOMOWER® CONNECT**

*Lai iegūtu informāciju par to, kā iedarbināt robotizēto zāles pļāvēju, skatiet nodaļu 3.10 lietotāja rokasgrāmatā.* 

Automower® Connect nodrošina robotizētā zāles pļāvēja izvēlnes sistēmu viedtālrunī, atvieglojot attālinātu iestatījumu lasīšanu un mainīšanu.

◈

- a. Lejupielādējiet lietotni Automower® Connect veikalā AppStore vai GooglePlay.
- b. Reģistrējieties un norādiet e-pasta adresi un paroli, lai izveidotu Husqvarna kontu.
- c. Lai validētu savu kontu, 24 stundu laikā izpildiet validācijas e-pasta ziņojumā sniegtos norādījumus.

#### **1.1. ROBOTIZĒTĀ ZĀLES PĻĀVĒJA UN MOBILĀS IERĪCES SAVIENOŠANA PĀRĪ**

Kad konts ir izveidots, varat robotizēto zāles pļāvēju savienot pārī ar mobilo ierīci. Parasti savienošana pārī ietver tālāk norādītās darbības.

**Piezīme.** Kad pirmo reizi iedarbināt robotizēto zāles pļāvēju, savienošanai pārī ir jāveic papildu darbības. Izpildiet lietotnē redzamos norādījumus.

- d. Piesakieties savā Husqvarna kontā lietotnē.
- e. Viedtālrunī iespējojiet Bluetooth® režīmu.
- f. Iestatiet robotizētā zāles pļāvēja **galveno slēdzi** stāvoklī *1*.

**Piezīme.** Robotizētais zāles pļāvējs ir pieejams savienošanai pārī 3 minūtes. Ja savienošana pārī šajā laika periodā nav bijusi sekmīga, izslēdziet robotizēto zāles pļāvēju (**galvenais slēdzis**, stāvoklis *0*). Uzgaidiet, līdz LED indikators nodziest, un pēc tam vēlreiz iestatiet **galveno slēdzi** stāvoklī *1*.

- g. Atlasiet *Mani zāles pļāvēji* lietotnē Automower® Connect un pēc tam atlasiet pluszīmi (+).
- h. Atlasiet modeli. Lietotne Automower® Connect tagad meklē pieejamos robotizētos zāles pļāvējus nelielā diapazonā (Bluetooth).
- i. Atlasiet robotizēto zāles pļāvēju.
- j. Ievadiet robotizētā zāles pļāvēja PIN kodu.
- k. Nospiediet *Savienot pārī*, lai robotizēto zāles pļāvēju savienotu ar jūsu Husqvarna kontu.
- l. Piešķiriet savam robotizētajam zāles pļāvējam nosaukumu un atlasiet *Gatavs*.

#### **1.2. REMOTE HMI**

◈

*Remote HMI* (neliela diapazona Bluetooth savienojumi) nodrošina ātru piekļuvi robotizētajam zāles pļāvējam, un tas ir noderīgi, piemēram, ja nav pieejami mobilie sakari.

- a. Lietotnē atlasiet *Remote HMI*.
- b. Aktivizējiet Bluetooth savienošanas pārī režīmu robotizētajā zāles pļāvējā.
	- Izslēdziet robotizēto zāles pļāvēju (**galvenais slēdzis**, stāvoklis *0*).
	- Uzgaidiet, līdz LED indikators nodziest, un pēc tam vēlreiz iestatiet **galveno slēdzi** stāvoklī *1*.
- c. Atlasiet robotizēto zāles pļāvēju, ar kuru izveidot savienojumu pārī.
- d. Ievadiet robotizētā zāles pļāvēja PIN kodu

#### **2. SAVIENOJUMI UN HUSQVARNA FLEET SERVICES™**

*Lai iegūtu informāciju par savienojumiem un Husqvarna Fleet Services, skatiet nodaļu 3.9 lietotāja rokasgrāmatā.* 

- a. Liela diapazona mobilo sakaru savienojumi
- b. Neliela diapazona Bluetooth® savienojumi
- c. Ierīču izsekošana (GPS)
- d. Husqvarna Fleet Services™

e. Lietotnes saite starp Husqvarna Fleet Services™ un lietotni Automower® Connect.

Husqvarna Fleet Services™ ir mākoņrisinājums, kas komerciālā parka vadītājam nodrošina atjauninātu pārskatu par visām mašīnām. Robotizētais zāles pļāvējs tiek savienots pārī ar pārējo parku, izmantojot Automower® Connect kopā ar lietotni Husqvarna Fleet Services™, kas ir pieejama pakalpojumā AppStore un GooglePlay.

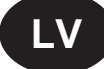

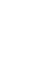

#### **Lai izveidotu savienojumu pārī ar robotizēto zāles pļāvēju, kad izmantojat lietotni Husqvarna Fleet Services™, veiciet tālāk norādītās darbības.**

- 1. Piesakieties lietotnē Husqvarna Fleet Services™ un izpildiet norādījumus par to, kā izveidot savienojumu pārī ar robotizēto zāles pļāvēju.
- 2. Izpildiet darbības no b) līdz d) iepriekš esošajā sadaļā *1.2. Remote HMI*.
- 3. Atlasiet *Iestatījumi > Automower® Connect > Uzsākt jaunu savienojuma pārī izveidi* un apstipriniet savienojuma pārī izveidi.

◈

# **3. SAGATAVOŠANĀS UN PIESARDZĪBAS PASĀKUMI**

*Lai iegūtu informāciju par instalēšanu, skatiet 3. nodaļu lietotāja rokasgrāmatā.*

- Zālājā noņemiet akmeņus, zarus, darbarīkus, rotaļlietas vai citus priekšmetus, kas var sabojāt asmeņus.
- Ja robotizētais zāles pļāvējs tiek lietots sabiedriskā vietā, ap darba vietu ir jāizvieto brīdinājuma zīmes. Uz zīmēm ir jābūt šādam tekstam: Brīdinājums! Automātiskais zāles pļāvējs! Netuvojieties ierīcei! Uzraugiet bērnus!
- Ja pastāv pērkona negaisa risks, ir ieteicams atvienot visus savienojumus ar uzlādes iekārtu.

# **4. TĪRĪŠANA UN APKOPE**

*Lai iegūtu informāciju par tīrīšanu un apkopi, skatiet 5. nodaļu lietotāja rokasgrāmatā.*

**BRĪDINĀJUMS.** Izslēdziet robotizēto zāles pļāvēju (**galvenais slēdzis**, stāvoklis *0*).

**UZMANĪBU!** Nekādā gadījumā robotizētā zāles pļāvēja tīrīšanai neizmantojiet augstspiediena mazgātāju vai pat tekošu ūdeni. Tīrīšanai nedrīkst izmantot šķīdinātājus.

#### **4.1. TĪRĪŠANA**

◈

- Regulāri notīriet uzlādes staciju no zāles, lapām, zariņiem un citiem priekšmetiem, kas var kavēt novietošanos.
- Notīriet virsmu ap priekšējiem un aizmugures riteņiem, kā arī aizmugurējā riteņa skavu.
- Ja uzlādes kontaktplāksnītes izskatās apsvilušas vai netīras, notīriet tās ar smalku smilšpapīru.
- 1. Pārslēdziet **galveno slēdzi** stāvoklī *0*.
- 2. Novietojiet robotizēto zāles pļāvēju uz sāniem.
- 3. Tīriet asmeņu disku un šasiju, izmantojot, piemēram, trauku mazgājamo suku. Pārbaudiet, vai asmeņu disks griežas brīvi attiecībā pret pēdu aizsargu. Pārbaudiet arī to, vai asmeņi ir pareizajā vietā un brīvi griežas.

#### **4.2. ASMEŅU NOMAIŅA**

- 1. Pārslēdziet **galveno slēdzi** stāvoklī *0* un apgriezt robotizēto zāles pļāvēju otrādi.
- 2. Pagrieziet aizsargplāksni tā, lai tās atveres atrastos pretī nažu skrūvēm.
- 3. Izskrūvējiet trīs skrūves. Izmantojiet plakangala vai krustenisko skrūvgriezi.
- 4. Noņemiet katru asmeni un skrūvi un pievelciet jaunos asmeņus un skrūves.
- 5. Pārliecinieties, vai asmeņi griežas brīvi.

# **5. LED INDIKATORS**

*Lai iegūtu informāciju par LED indikatoriem, skatiet nodaļu 3.11 un 6.4–6.5 lietotāja rokasgrāmatā.* 

LED indikators robotizētā zāles pļāvēja augšdaļā rāda pašreizējo robotizētā zāles pļāvēja statusu. Lai uzzinātu piemērotas darbības, skatiet nodaļu 6.5 lietotāja rokasgrāmatā.

LED indikators uzlādes iekārtā rāda pašreizējo uzlādes iekārtas un loka vada statusu. Lai uzzinātu piemērotas darbības, skatiet nodaļu 6.4 lietotāja rokasgrāmatā.

# **6. DARBĪBA**

Lai iegūtu informāciju par robotizētā zāles pļāvēja darbību, skatiet *4. nodaļu Darbība* lietotāja rokasgrāmatā.

# **7. PROBLĒMU NOVĒRŠANA**

Ja robotizētais zāles pļāvējs nedarbojas, kā paredzēts, skatiet *6. nodaļu Problēmu novēršana* lietotāja rokasgrāmatā.

◈

**LV**

# **1. AUTOMOWER® CONNECT NAUDOJIMO PRADŽIA**

*Informaciją apie roboto vejapjovės paleidimą žr. operatoriaus vadovo 3.10 skyrių.* 

"Automower® Connect" leidžia naudoti roboto vejapjovės meniu sistemą išmaniajame telefone, todėl patogu peržiūrėti ir keisti nustatymus nuotoliniu būdu.

- a. "Automower® Connect" programėlę atsisiųskite iš "AppStore" arba "GooglePlay".
- b. Prisiregistruokite ir nurodykite el. pašto adresą ir slaptažodį, kad sukurtumėte "Husqvarna" paskyrą.

 c. Norėdami suaktyvinti paskyrą, per 24 valandas atlikite veiksmus, nurodytus patvirtinimo el. laišku atsiųstose instrukcijose.

#### **1.1 ROBOTO VEJAPJOVĖS IR MOBILAUS ĮRENGINIO SUPORAVIMAS**

Sukūrus paskyrą galima suporuoti robotą vejapjovę su mobiliuoju įrenginiu. Įprastas suporavimo procesas apima šiuos veiksmus:

**Pastaba.** Pirmą kartą paleidus robotą vejapjovę būtina atlikti papildomus suporavimo sekos veiksmus. Vykdykite programėlėje pateikiamus nurodymus.

- d. Prisijunkite prie "Husqvarna" paskyros programėlėje.
- e. Jjunkite "Bluetooth®" režimą išmaniajame telefone.
- f. Roboto vejapjovės **Pagrindinį jungiklį** perjunkite į *1* padėtį.

**Pastaba.** Roboto vejapjovės suporavimui skirtos 3 minutės. Jeigu per šį laikotarpį pavyko sėkmingai suporuoti, išjunkite robotą vejapjovę (**pagrindinį jungiklį** į *0* padėtį). Palaukite, kol bus išjungta LED indikatoriaus lemputė, tada vėl įjunkite **pagrindinį jungiklį** į *1* padėtį.

- g. "Automower® Connect" programėlėje pasirinkite Mano robotai, tada pasirinkite pliuso simbolį (+).
- h. Pasirinkite modelį. "Automower® Connect" programėlė ieško netoliese esančių pasiekiamų robotų vejapjovių ("Bluetooth").
- i. Pasirinkit robotą vejapjovę.
- j. Įveskite roboto vejapjovės PIN kodą.
- k. Paspauskite *Suporuoti*, kad prijungtumėte robotą vejapjove prie savo "Husqvarna" paskyros.
- l. Įveskite roboto vejapjovės pavadinimą ir pasirinkite *Atlikta*.

#### **1.2 NUOTOLINĖ HMI**

*Nuotolinė HMI* (nedidelio atstumo "Bluetooth" ryšio) funkcija teikia sparčią prieigą prie roboto vejapjovės ir ją patogu naudoti, kai nėra mobiliojo ryšio.

- a. Programėlėje pasirinkite *Nuotolinė HMI.*
- b. Robote vejapjovėje suaktyvinkite "Bluetooth" suporavimo režimą:
	- Išjunkite robotą vejapjovę (**pagrindinis jungiklis**, *0* padėtis).
	- Palaukite, kol bus išjungta LED indikatoriaus lemputė, tada vėl įjunkite **pagrindinį jungiklį** į *1* padėtį.
- c. Pasirinkite suporuojamą robotą vejapjovę.
- d. Įveskite roboto vejapjovės PIN kodą.

#### **2. RYŠYS IR "HUSQVARNA FLEET SERVICES™"**

*Informaciją apie ryšį ir "Husqvarna Fleet Services" žr. operatoriaus vadovo 3.9 skyriuje.* 

- a. Didelio atstumo mobilusis ryšys
- b. Mažo atstumo "Bluetooth®" ryšys
- c. Įrenginio stebėjimas (GPS)
- d. "Husqvarna Fleet Services™"
- e. Programėlės ryšys tarp "Husqvarna Fleet Services™" ir "Automower® Connect" programėlės.

"Husqvarna Fleet Services™" yra debesies sprendimas, teikiantis komercinio parko vadovui atnaujinamą visų įrenginių apžvalgą. Robotas vejapjovė suporuotas su likusiais įrenginiais naudojant "Automower® Connect" ir "Husqvarna Fleet Services™" programėlę, kurią galima atsisiųsti iš "AppStore" ir "GooglePlay".

◈

**LT**

#### Norėdami suporuoti su robotu vejapjove naudojant "Husqvarna Fleet Services™" programėlę:

1. Prisijunkite prie "Husqvarna Fleet Services™" programėlės ir vykdykite suporavimo su robotu vejapjove nurodymus.

◈

- 2. Atlikite veiksmus nuo b) iki d), nurodytus skyriuje *1.2 Nuotolinė HMI*.
- 3. Pasirinkite *Nustatymai > Automower® Connect > Pradėti naują suporavimą*, tada patvirtinkite suporavimą.

# **3. PASIRUOŠIMAS IR ĮSPĖJIMAI**

*Įrengimo informaciją žr. operatoriaus vadovo 3 skyriuje.*

- Pašalinkite akmenis, šakas, įrankius, žaislus ar kitus daiktus, galinčius pažeisti peilius.
- Jeigu robotas vejapjovė naudojama viešojoje vietoje, aplink darbo sritį būtina pastatyti įspėjamuosius ženklus. Įspėjamuosiuose ženkluose būtina pateikti šį tekstą: Įspėjimas! Robotas vejapjovė! Nesiartinkite prie įrenginio! Nepalikite vaikų be priežiūros!
- Jei yra perkūnijos tikimybė, rekomenduojame atjungti visas įkrovimo stoties jungtis.

# **4. VALYMAS IR PRIEŽIŪRA**

*Valymo ir priežiūros informaciją žr. operatoriaus vadovo 5 skyriuje.*

**ĮSPĖJIMAS.** Išjunkite robotą vejapjovę (**pagrindinis jungiklis**, *0* padėtis). **DĖMESIO!** Niekada roboto vejapjovės neplaukite aukšto slėgio plovimo įrenginiu. Niekada nevalykite tirpikliais.

#### **4.1 VALYMAS**

- Reguliariai valykite įkrovimo stotį nuo žolės, lapų, šakelių ir kitų objektų, kurie gali sutrukdyti robotui prisijungti prie įkrovimo stoties.
- Valykite aplink priekinius ir galinius ratus, taip pat galinio rato laikiklį.
- Jeigu įkrovimo kontaktai nudegė ar oksidavosi, nuvalykite juos, naudodami švelnų švitrinį popierių.
- 1. **Pagrindinį jungiklį** pasukite į *0* padėtį.
- 2. Paverskite robotą vejapjovę ant šono.

3. Išvalykite pjovimo diską ir važiuoklę pvz., indų šepečiu. Tuo pačiu patikrinkite, ar pjovimo diskas nekliūna už pėdų apsaugos. Taip pat patikrinkite, ar peiliai nepažeisti ir gali laisvai suktis.

#### **4.2 PEILIŲ KEITIMAS**

- 1. Nustatykite **Pagrindinį jungiklįį** *0* padėtį, tada apverskite robotą vejapjovę.
- 2. Pasukite slydimo plokštę taip, kad jos kiaurymės sutaptų su peilių varžtais.
- 3. Išsukite 3 varžtus. Naudokite paprastą arba kryžminį atsuktuvą.
- 4. Nuimkite kiekvieną peilį ir varžtą, tada priveržkite naujus peilius ir varžtus.
- 5. Patikrinkite, ar peiliai gali laisvai suktis.

#### **5. LED INDIKATORIAUS LEMPUTĖ**

*Informaciją apie LED indikatoriaus lemputes žr, operatoriaus vadovo 3.11 ir 6.4–6.5 skyriuose.* 

LED indikatoriaus lemputė, esanti roboto vejapjovės viršuje, nurodo dabartinę roboto vejapjovės būseną. Reikiamus veiksmus žr. operatoriaus vadovo 6.5 skyriuje.

LED indikatoriaus lemputė ant įkrovimo stoties nurodo dabartinę įkrovimo stoties ir kontūro kabelio būseną. Reikiamus veiksmus žr. operatoriaus vadovo 6.4 skyriuje.

#### **6. NAUDOJIMAS**

Informaciją apie roboto vejapjovės naudojimą žr. operatoriaus vadovo *4* skyrių *Naudojimas*.

# **7. GEDIMAI IR JŲ ŠALINIMAS**

Jeigu robotas vejapjovė veikia netinkamai, žr. operatoriaus vadovo *6* skyrių *Gedimai ir jų šalinimas*.

◈

**LT**

# **1. НАЧАЛО РАБОТЫ С AUTOMOWER® CONNECT**

*Информацию о процедуре запуска газонокосилки-робота см. в разделе 3.10 руководства по эксплуатации.* 

Automower® Connect позволяет открывать систему меню газонокосилки-робота на смартфоне, тем самым упрощая дистанционный просмотр и изменение настроек.

- a. Загрузите приложение Automower® Connect через AppStore или GooglePlay.
- b. Зарегистрируйтесь и укажите адрес электронной почты и пароль для создания учетной записи Husqvarna.
- c. Для подтверждения учетной записи выполните инструкции в электронном письме с подтверждением в течение 24 часов.

#### **1.1 ПРИВЯЗКА ГАЗОНОКОСИЛКИ-РОБОТА К МОБИЛЬНОМУ УСТРОЙСТВУ**

После создания учетной записи к вашему мобильному устройству можно привязать газонокосилку-робот. Как правило, привязка выполняется следующим образом:

**Примечание:** При первом запуске газонокосилки-робота для привязки требуется выполнить дополнительные действия. Следуйте инструкциям в приложении.

- d. Войдите в свою учетную запись Husqvarna в приложении.
- e. Включите режим Bluetooth® на смартфоне.
- f. Переведите **главный выключатель** в положение *1* на газонокосилке-роботе.

**Примечание:** Газонокосилка-робот доступна для привязки в течение 3 минут. Если по истечении этого времени привязать газонокосилку-робот так и не удалось, выключите газонокосилку (**главный выключатель**, положение *0*). Дождитесь, пока светодиодный индикатор не погаснет, а затем снова переведите **главный выключатель** в положение *1.*

- g. Выберите *"Мои газонокосилки"* в приложении Automower® Connect, а затем нажмите значок плюса (+).
- h. Выберите модель. Приложение Automower® Connect начнет искать газонокосилки-роботы, доступные по беспроводной связи короткого действия (Bluetooth).
- i. Выберите газонокосилку-робот.
- j. Введите ПИН-код газонокосилки-робота.
- k. Нажмите "*Привязать*", чтобы привязать газонокосилку-робот к вашей учетной записи Husqvarna.
- l. Присвойте газонокосилке-роботу имя и нажмите "*Готово*".

#### **1.2 ДИСТАНЦИОННЫЙ HMI**

*Дистанционный HMI* (беспроводная связь короткого действия Bluetooth) обеспечивает быстрый доступ к газонокосилке-роботу и может использоваться, например, при отсутствии подключения по сети сотовой связи.

- a. Выберите "*Дистанционный HMI*" в приложении.
- b. Активируйте режим привязки по Bluetooth на газонокосилке-роботе:
	- Выключите газонокосилку-робот (**главный выключатель**, положение *0*).
	- Дождитесь, пока светодиодный индикатор не погаснет, а затем снова переведите **главный выключатель** в положение *1*.
- c. Выберите газонокосилку-робот для привязки.
- d. Введите ПИН-код газонокосилки-робота.

#### **2. ФУНКЦИИ СВЯЗИ И СИСТЕМА "ПАРК ОБОРУДОВАНИЯ HUSQVARNA™"**

*Информацию о функциях связи и системе "Парк оборудования Husqvarna" см. в разделе 3.9 руководства по эксплуатации.* 

- a. Сотовая связь дальнего действия
- b. Беспроводная связь короткого действия Bluetooth®
- c. Отслеживание устройств (GPS)
- d. Парк оборудования Husqvarna™
- e. Совместное использование приложения "Парк оборудования Husqvarna™" и приложения Automower® Connect.

"Парк оборудования Husqvarna™" — это решение на базе облачных технологий, которое предоставляет менеджеру коммерческого парка оборудования регулярно обновляемый обзор всего доступного оборудования. Газонокосилку-робот можно привязать к остальному парку оборудования, используя Automower® Connect вместе с приложением "Парк оборудования Husqvarna™", доступным в AppStore и GooglePlay.

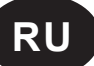

#### **Привязка газонокосилки-робота к приложению "Парк оборудования Husqvarna™":**

- 1. Войдите в приложение "Парк оборудования Husqvarna™" и выполните инструкции по привязке газонокосилки робота.
- 2. Выполните шаги b) d) в разделе "*1.2 Дистанционный HMI*" выше.
- 3. Выберите "*Настройки" > "Automower® Connect" > "Инициировать создание новой пары"*, а затем подтвердите привязку.

# **3. ПОДГОТОВКА И МЕРЫ ПРЕДОСТОРОЖНОСТИ**

*Информацию о процедуре установки см. в разделе 3 руководства по эксплуатации.*

- Уберите с газона камни, ветки, инвентарь, игрушки и другие предметы, которые могут повредить ножи.
- Если газонокосилка-робот используется в общественных местах, то вокруг рабочей зоны газонокосилки должны быть установлены предупреждающие знаки. Знаки должны содержать следующий текст: Предупреждение! Автоматическая газонокосилка! Не приближайтесь к машине! Следите за детьми!
- Если ожидается гроза, рекомендуется отсоединить все соединения на зарядной станции.

# **4. ОЧИСТКА И ОБСЛУЖИВАНИЕ**

*Информацию о процедуре очистки и обслуживания см. в разделе 5 руководства по эксплуатации.*

**ПРЕДУПРЕЖДЕНИЕ:** Выключите газонокосилку-робот (**главный выключатель**, положение *0*). **ВНИМАНИЕ:** Запрещается использовать мойку высокого давления для очистки газонокосилки-робота. Категорически запрещается использовать для очистки растворители.

#### **4.1 ОЧИСТКА**

- Регулярно очищайте зарядную станцию от травы, листьев, веток и других предметов, которые могут препятствовать стыковке газонокосилки со станцией.
- Очистите зону вокруг передних и задних колес, а также кронштейн заднего колеса.
- Если зарядные шины подгорели или покрылись налетом, очистите их мелкой наждачной бумагой.
- 1. Переведите **главный выключатель** в положение *0*.
- 2. Поверните газонокосилку-робот на бок.
- 3. Очистите режущий диск и шасси с помощью, например, щетки для мытья посуды. При этом следите за тем, чтобы режущий диск свободно вращался по отношению к ограждению для защиты ног. Кроме того, убедитесь, что ножи не повреждены и могут свободно вращаться.

#### **4.2 ЗАМЕНА НОЖЕЙ**

- 1. Переведите **главный выключатель** в положение *0*, а затем переверните газонокосилку-робот колесами вверх.
- 2. Поверните защитную пластину таким образом, чтобы отверстия в ней совпали с винтами крепления ножа.
- 3. Снимите 3 винта. Используйте плоскую или крестовую отвертку.
- 4. Снимите все ножи и винты, а затем установите новые ножи и винты.
- 5. Проверьте свободу вращения ножей.

# **5. СВЕТОДИОДНЫЙ ИНДИКАТОР**

*Информацию о светодиодных индикаторах см. в разделах 3.11 и 6.4-6.5 руководства по эксплуатации.* 

Светодиодный индикатор в верхней части газонокосилки-робота показывает текущее состояние газонокосилкиробота. Необходимые действия описаны в разделе 6.5 руководства по эксплуатации.

Светодиодный индикатор на зарядной станции показывает текущее состояние зарядной станции и контурного провода. Необходимые действия описаны в разделе 6.4 руководства по эксплуатации.

#### **6. ЭКСПЛУАТАЦИЯ**

Информацию об эксплуатации газонокосилки-робота см. в разделе "*4*. *Эксплуатация*" руководства по эксплуатации.

# **7. ПОИСК И УСТРАНЕНИЕ НЕИСПРАВНОСТЕЙ**

Если газонокосилка-робот не работает надлежащим образом, см. раздел "*6. Поиск и устранение неисправностей"* руководства по эксплуатации..

◈

**RU**

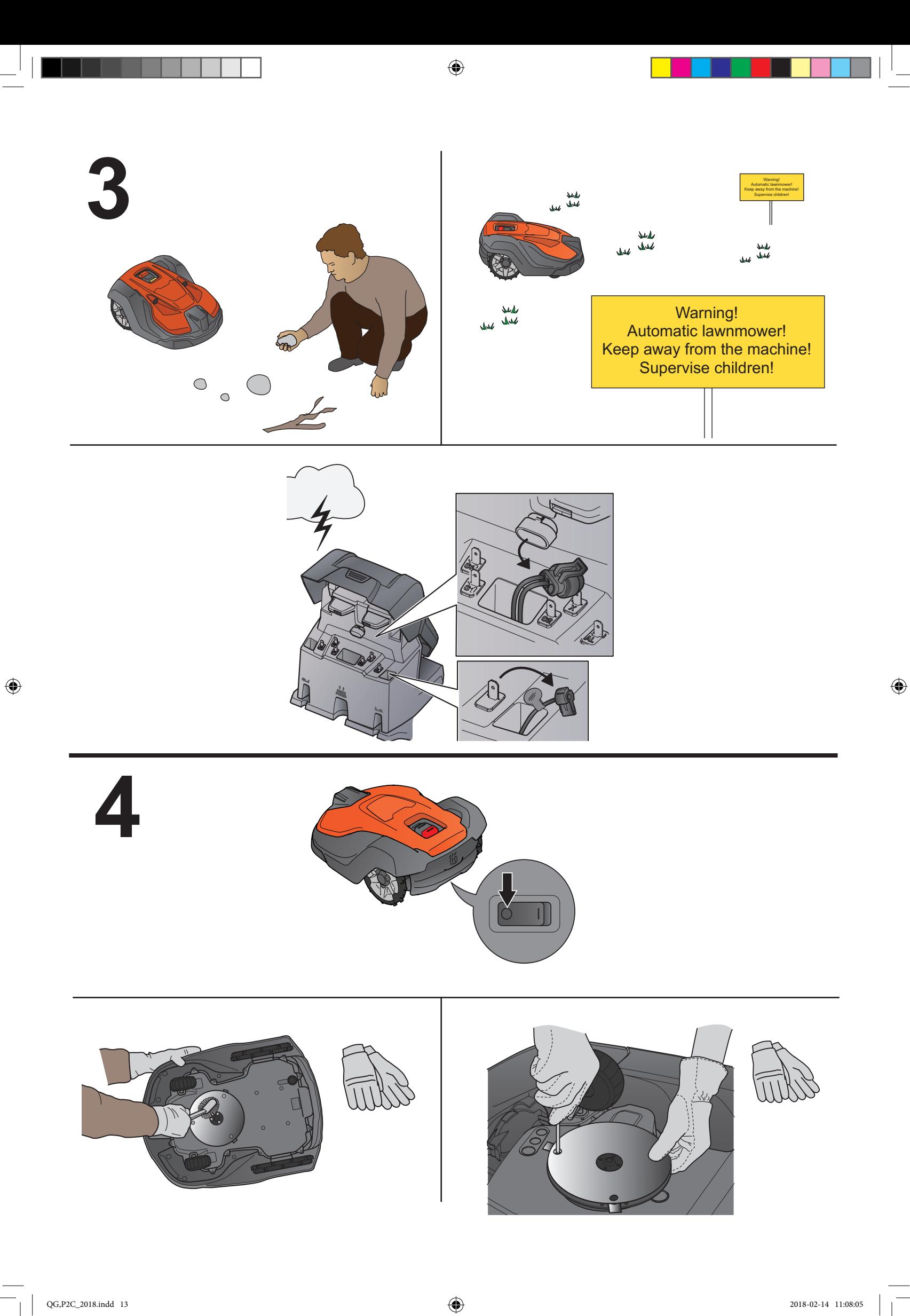

 $\bigcirc$ 

# **5**

 $\bigoplus$ 

₫

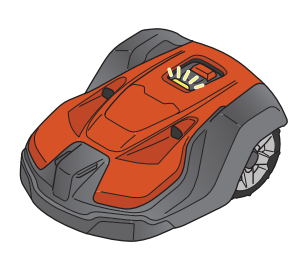

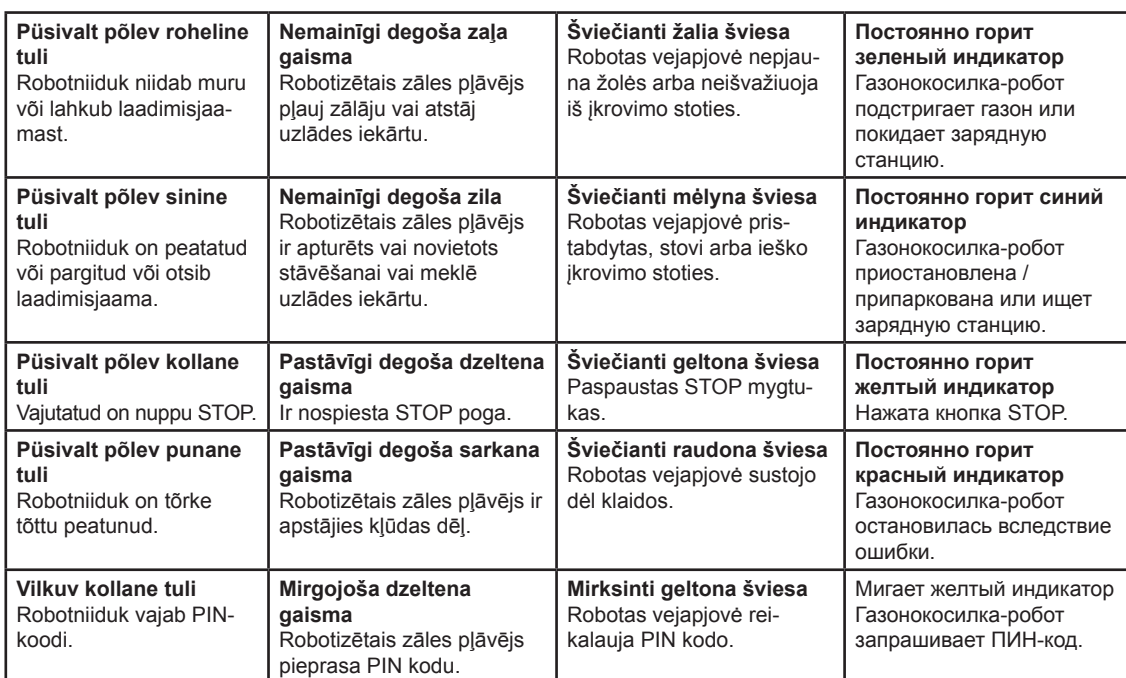

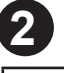

**1**

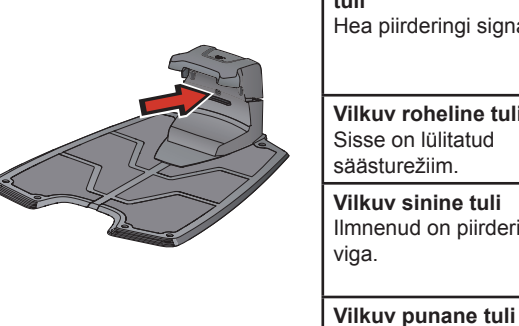

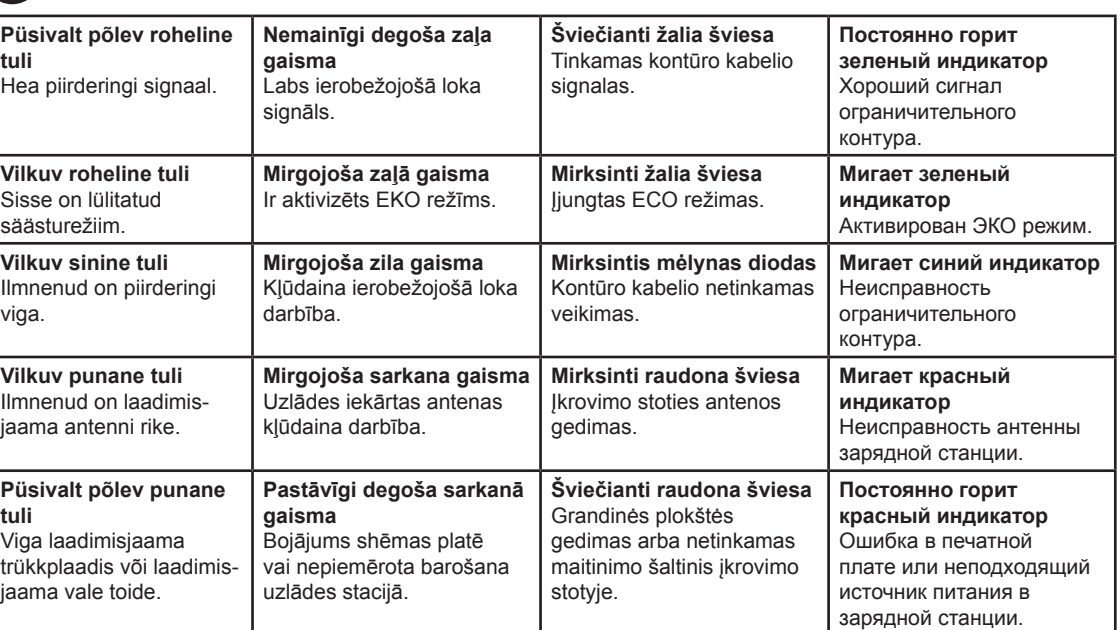

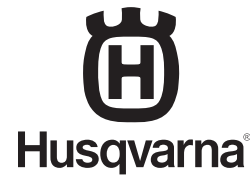

AUTOMOWER® on Husqvarna AB kaubamärk. Copyright © 2018 HUSQVARNA. Kõik õigused kaitstud. AUTOMOWER® ir Husqvarna AB piederošā preču zīme. Autortiesības © 2018 HUSQVARNA. Visas tiesības aizsargātas. AUTOMOWER® yra "Husqvarna AB" prekių ženklas. Autoriaus teisė © 2018 HUSQVARNA. Visos teisės priklauso autoriui. AUTOMOWER® — торговая марка компании Husqvarna AB. © 2018 HUSQVARNA. Все права защищены.

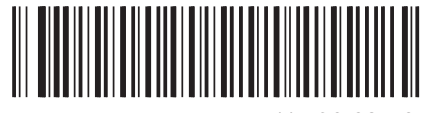

www.husqvarna.com

115 90 62-40

 $\bigoplus$